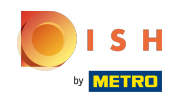

Sada ste na nadzornoj ploči web-mjesta DISH, kliknite pojedinosti o restoranima da biste uredili  $\bigcap$ pojedinosti o kontaktu.

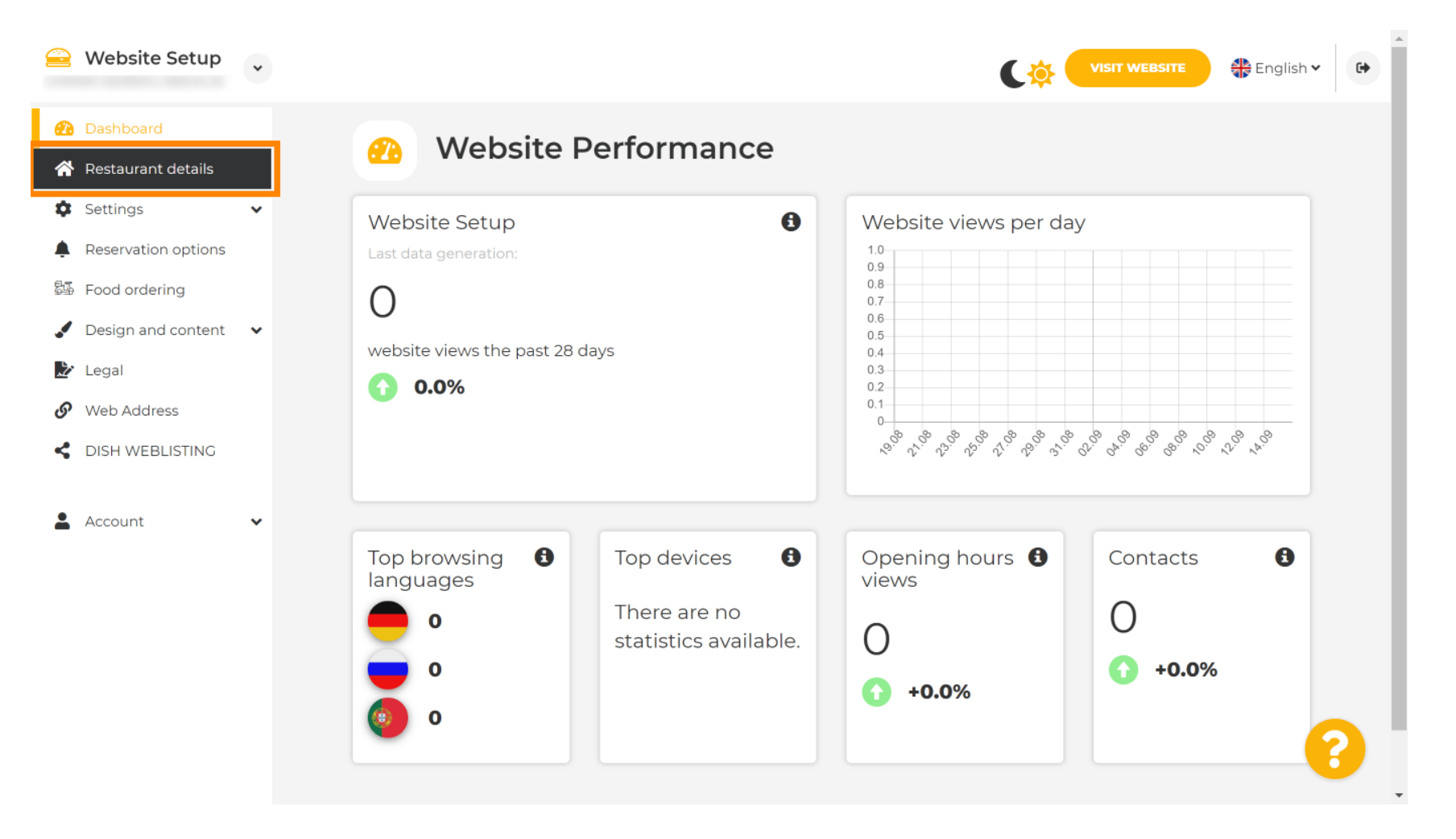

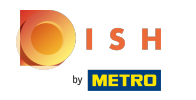

Pomičite se prema dolje dok ne pronađete kategorije društvenih mreža . ⋒

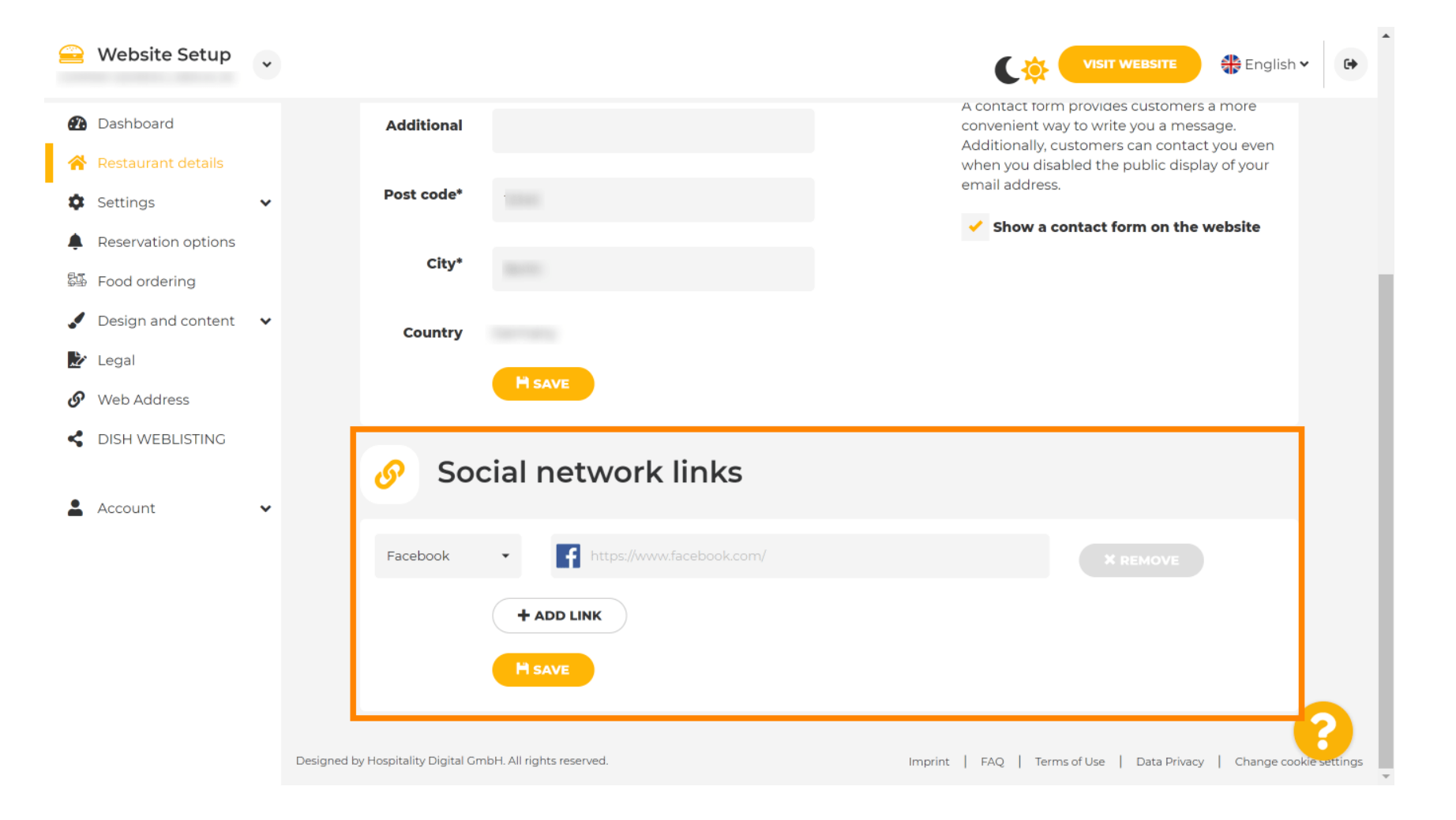

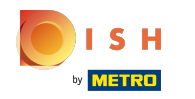

Sada kliknite na strelicu okrenutu prema dolje da biste otvorili popis dostupnih društvenih mreža. ∩

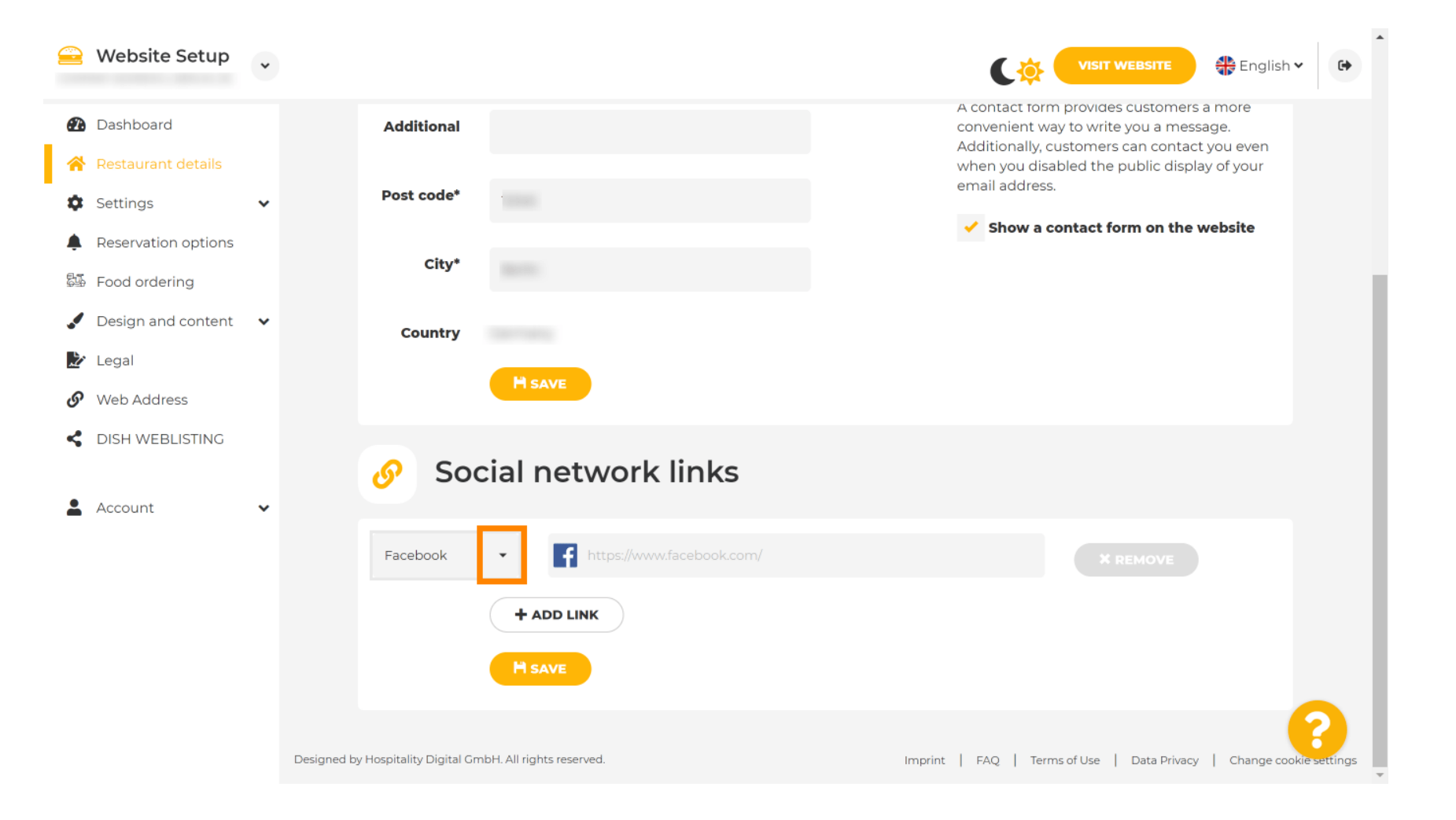

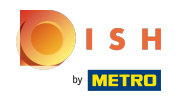

Zatim možete odabrati platformu društvenih medija koju želite dodati. ∩

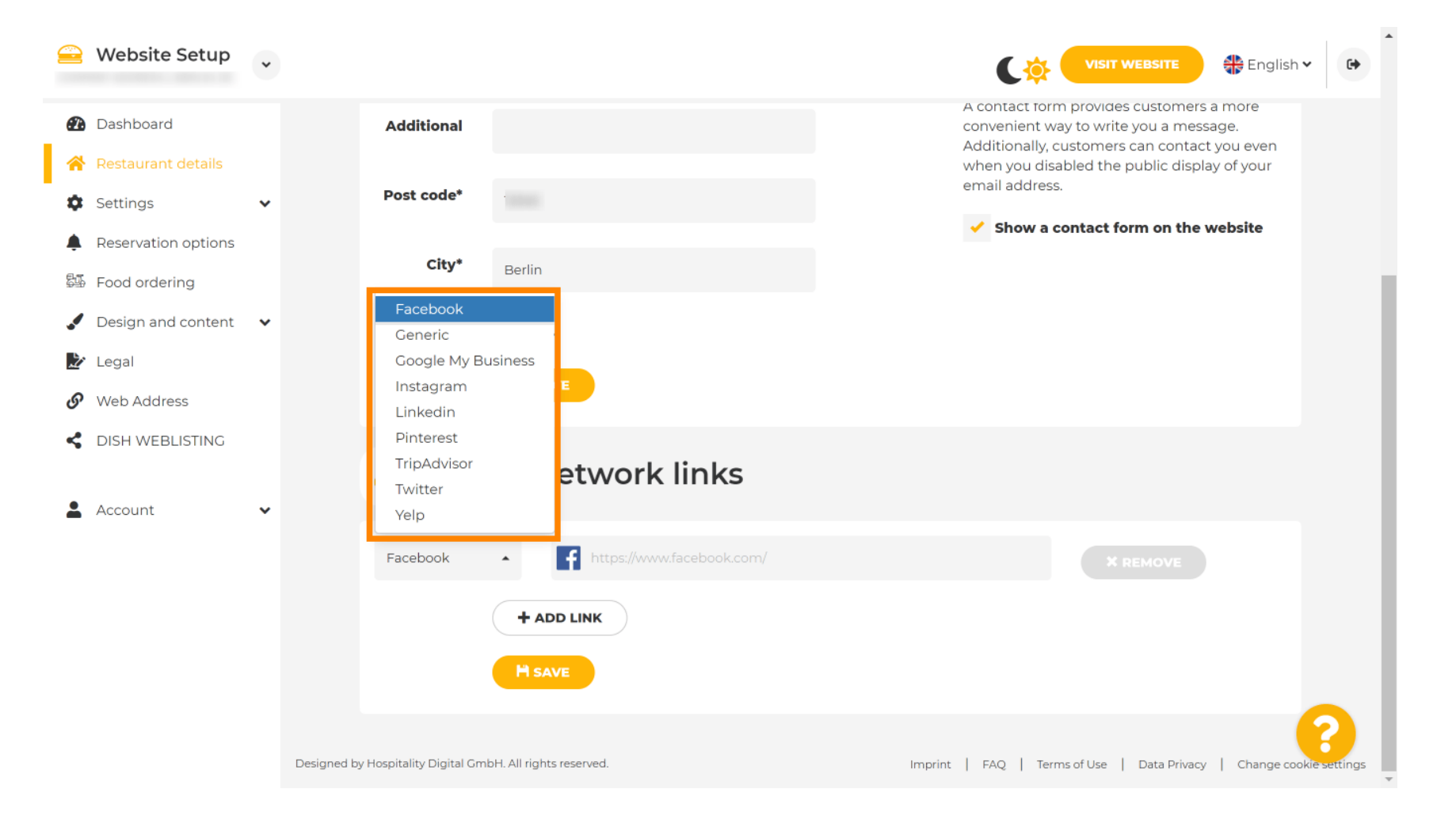

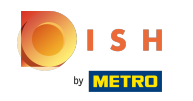

Sada unesite URL odabrane društvene mreže. Napomena: morat ćete dodati važeći URL inače ∩ promjene neće biti spremljene, npr. za facebook URL koji na početku kaže "facebook.com"

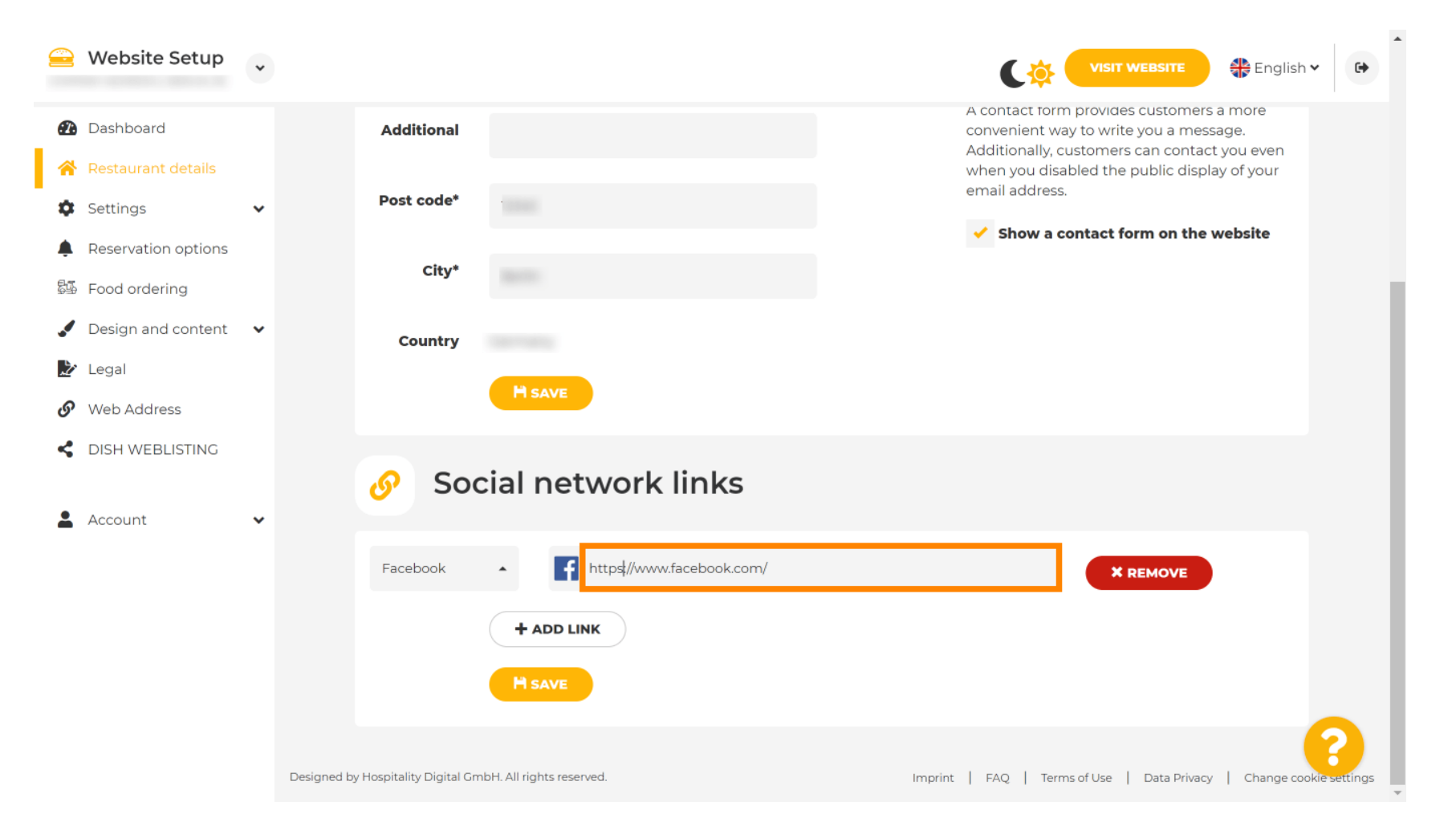

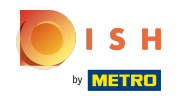

Da biste dodali drugu društvenu mrežu, kliknite na dodaj poveznicu . Ω

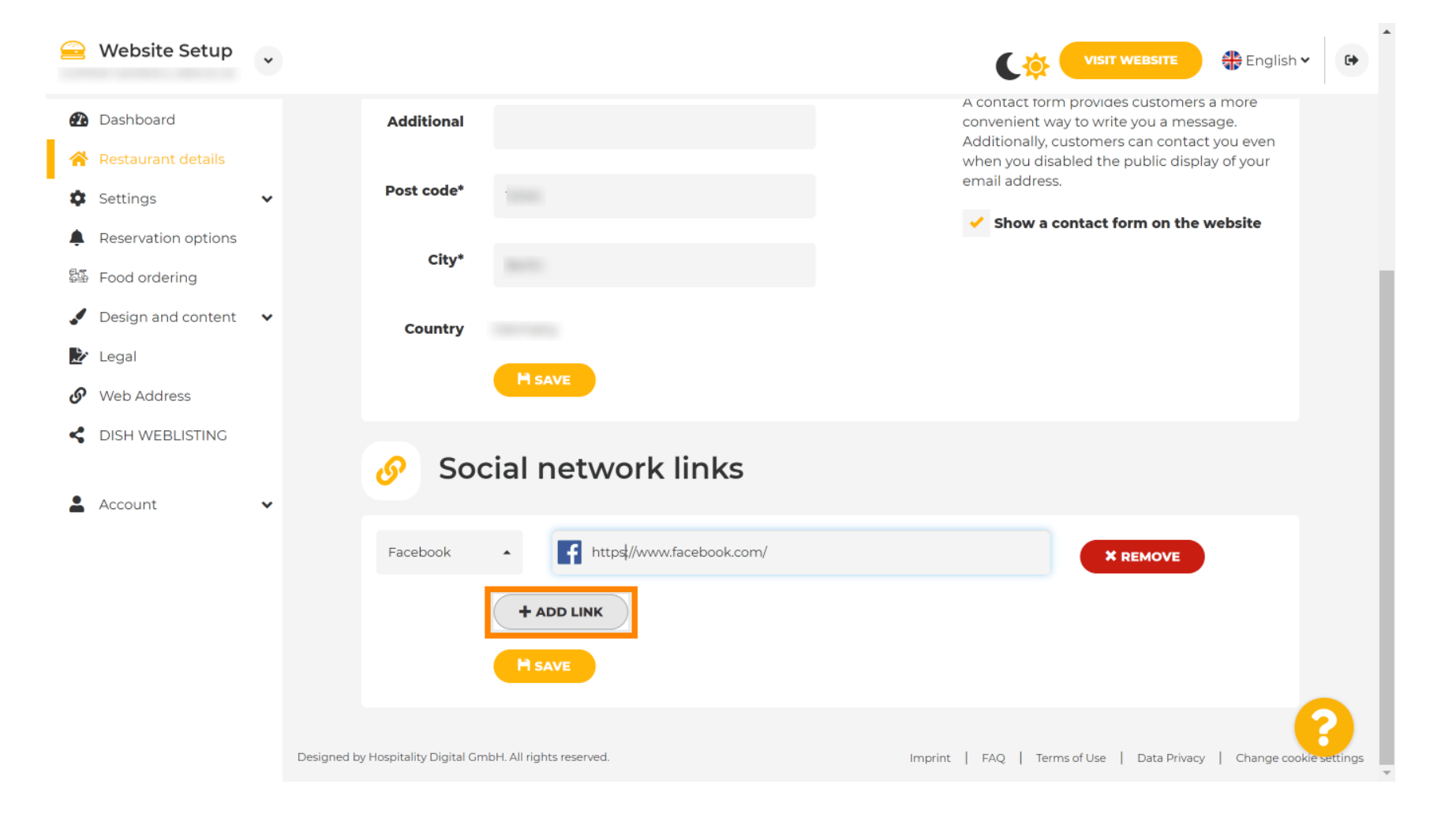

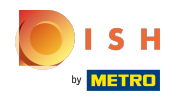

Za uklanjanje društvene mreže kliknite na Ukloni Θ

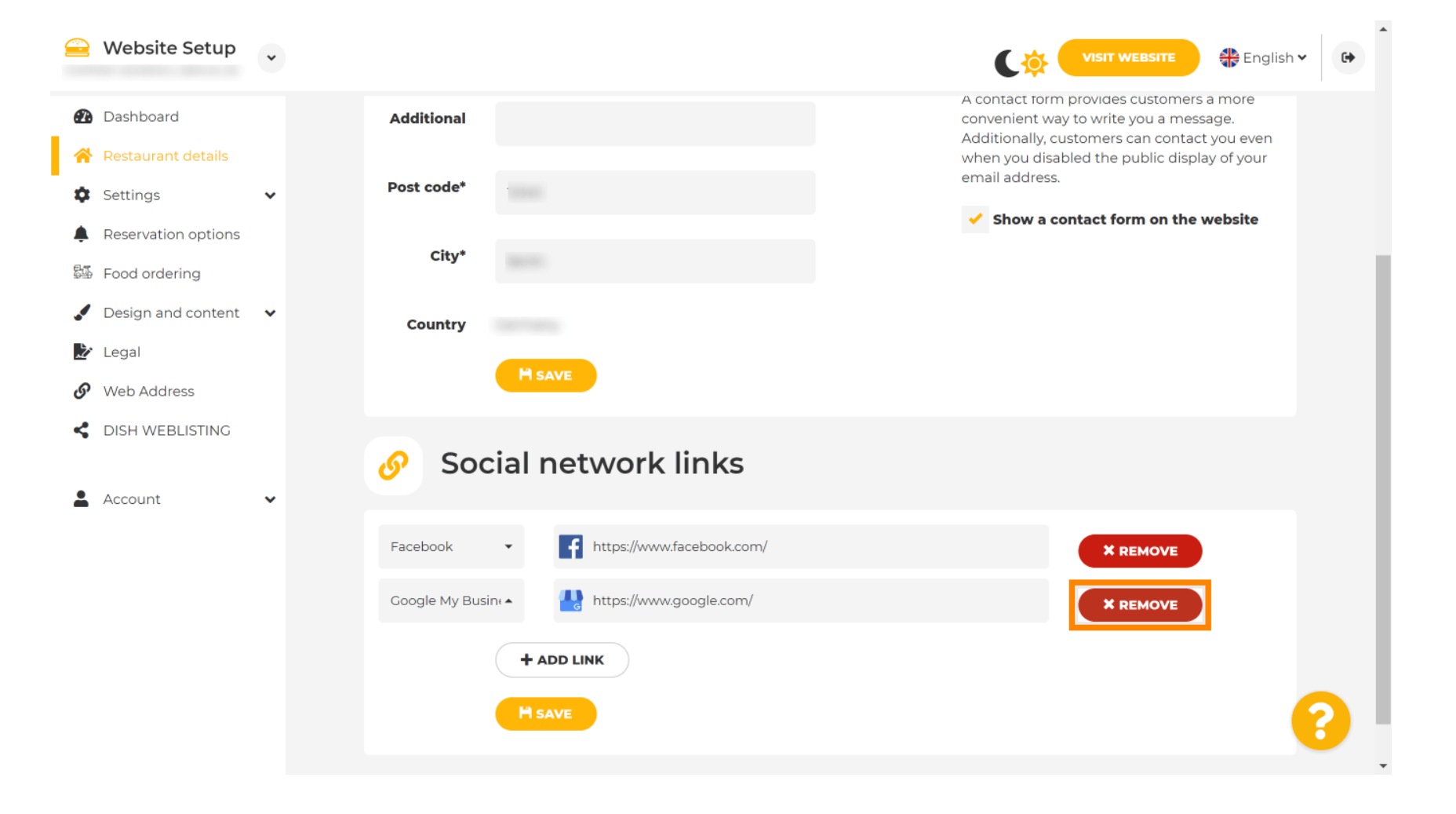

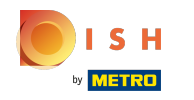

Da biste primijenili svoje promjene kliknite na Spremi . To je to, gotovi ste. Ω

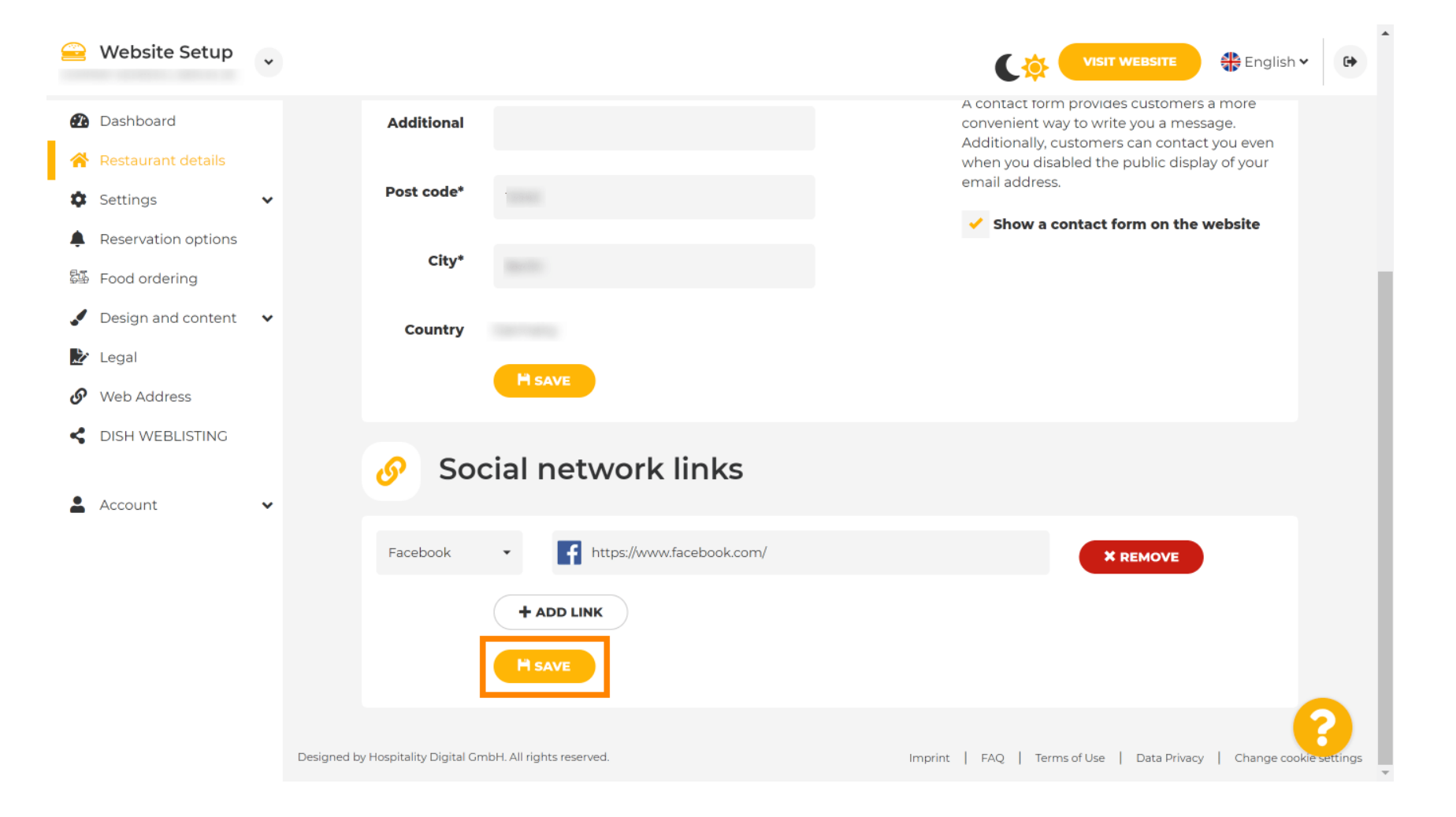

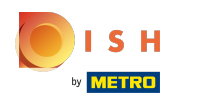

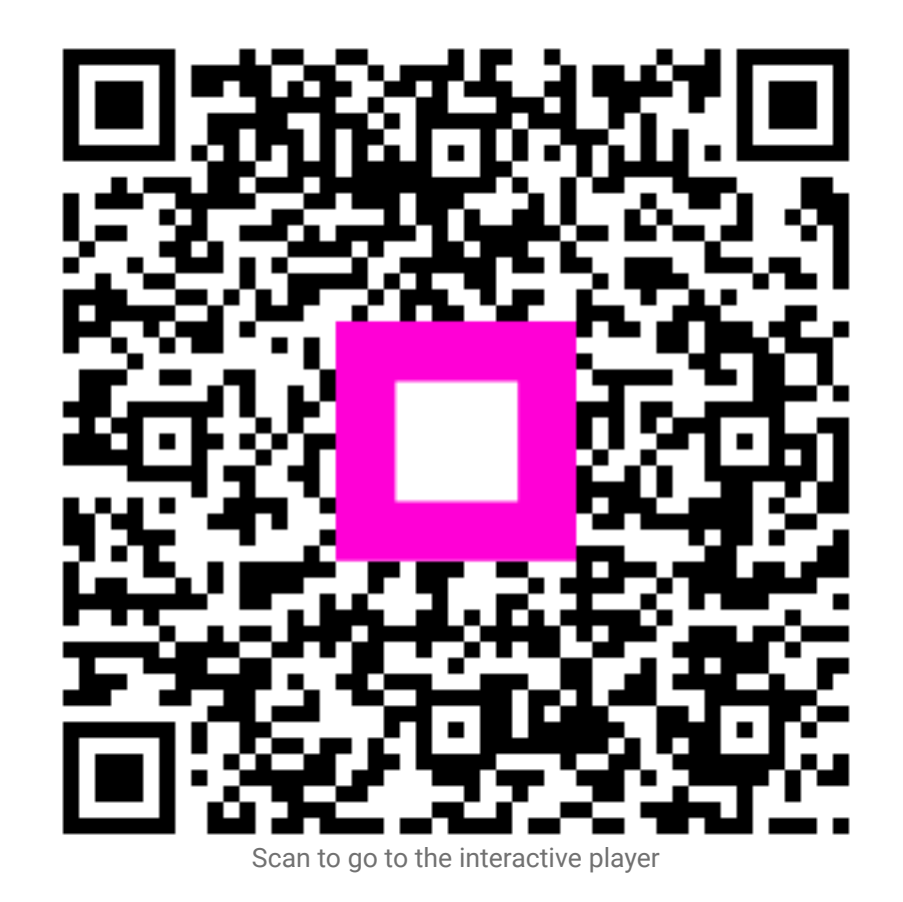